# **S1000D** 用のアプリケーションパック **ADOBE**®  **FRAMEMAKER**®  **10**

Z Adobe **©** 2011 Adobe Systems Incorporated. All rights reserved.

Adobe, the Adobe logo, and FrameMaker are either registered trademarks or trademarks of Adobe Systems Incorporated in the United States and/or other countries. All other trademarks are the property of their respective owners.

This Work is licensed under the Creative Commons Attribution Non-Commercial 3.0 License. To view a copy of this license, visit http://creativecommons.org/licenses/by-nc-sa/3.0/

# 日次

#### Adobe® FrameMaker® の S1000D アプリケーションパック

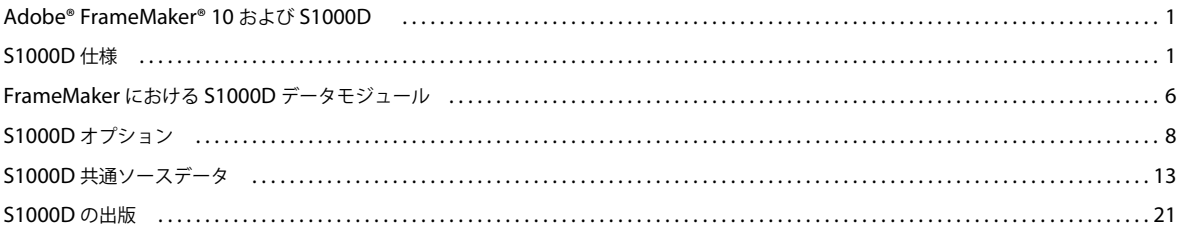

 $\vert$ iii

# <span id="page-3-0"></span>**Adobe® FrameMaker®** の **S1000D** アプリケー ションパック

**1**

## <span id="page-3-1"></span>**Adobe® FrameMaker® 10** および **S1000D**

#### 概要

Adobe® FrameMaker® 10 には、一連の S1000D**™** 4.0 版文書タイプのサポートが含まれています。直観的なプロジェクト ベースのインターフェイスを使用して、データモジュールと出版物モジュールを作成、管理、出版できます。

S1000D サポートは、FrameMaker の新しい ExtendScript スクリプト環境で構築されています。

FrameMaker における S1000D の対象ユーザー:

- S1000D コンテンツを管理、作成、または編集する技術文書作成者
- S1000D 機能を拡張してさらに高度な S1000D プロジェクト要件を満たそうとするシステム開発者

#### **S1000D** のリソース

S1000D 情報の公式リソースは [www.s1000d.org](http://www.s1000d.org) です。2.0 版以降のすべての仕様を Adobe PDF ファイルとしてダウン ロードできます。バージョン 1.7 以降の DTD、スキーマ、および例ファイルもダウンロードできます。

#### 用語集

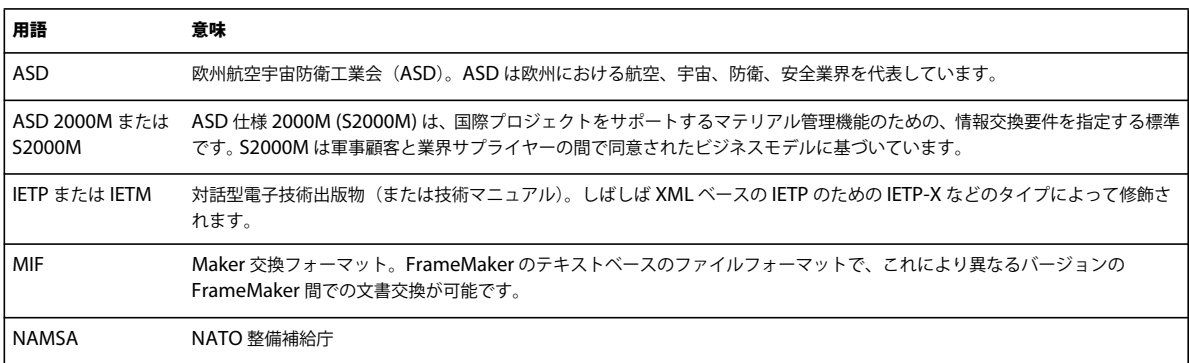

# <span id="page-3-2"></span>**S1000D** 仕様

#### **S1000D** の概要

ASD S1000D は技術出版物のための国際標準です。S1000D は 25 年間以上使用されています。S1000D は当初は欧州軍事 航空業界によって開発されたものですが、現在は世界中のさまざまな国や業界が S1000D を使用しています。

S1000D 仕様は、プロジェクトの完全な出版ライフサイクルのための要件を指定するものなので、他のものとは異なります。 出版ライフサイクルのすべての段階が考慮されています。

- 初期プロジェクト計画
- ビジネスルール
- 管理方法
- 設定
- 著述ルール
- イラストルール
- 生産方法
- 品質保証
- データ保存
- 出版
- コメント
- 改版サイクル

S1000D の中核に、共通ソースデータベース (CSDB) があります。基本的には、CSDB は出版物のコンポーネントのすべ てのためのリポジトリです。実際には、CSDB は次のことを含むプロジェクト全体を管理するために使用されている場合が よくあります。

- プロジェクトのセットアップ
- 生産ワークフロー
- 品質保証プロセス
- ライフサイクル管理と改版コントロール
- データモジュールとグラフィックのためのコンテンツストレージ
- IETP または IETM およびペーパー文書のための出版管理。

#### モジュール方式の出版物

S1000D 仕様の主な特長の 1 つはデータモジュール (DM) です。データモジュールは、再利用のためにデザインされた簡 単管理の文書です。典型的なデータモジュールは、特定のトピックについての少量のコンテンツを、明確に定義されたコン テキストで提供します。

#### データモジュールのタイプ

 S1000D はデータ交換のための規格であり、すべてのデータが共通のルールに従うことを規定し、プロジェクトのライフサ イクルコストを低減します。S1000D 4.0 版は一連のデータモジュールタイプを、次のように定義しています。

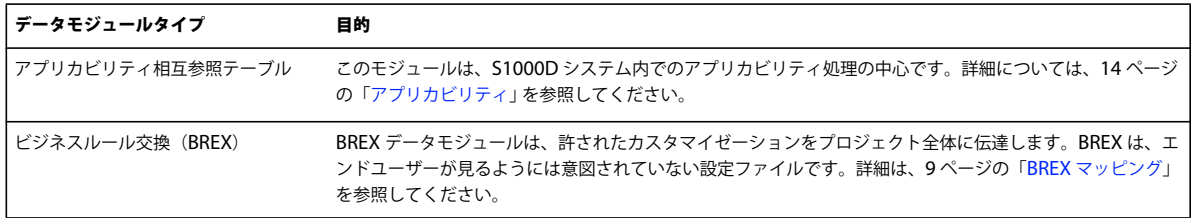

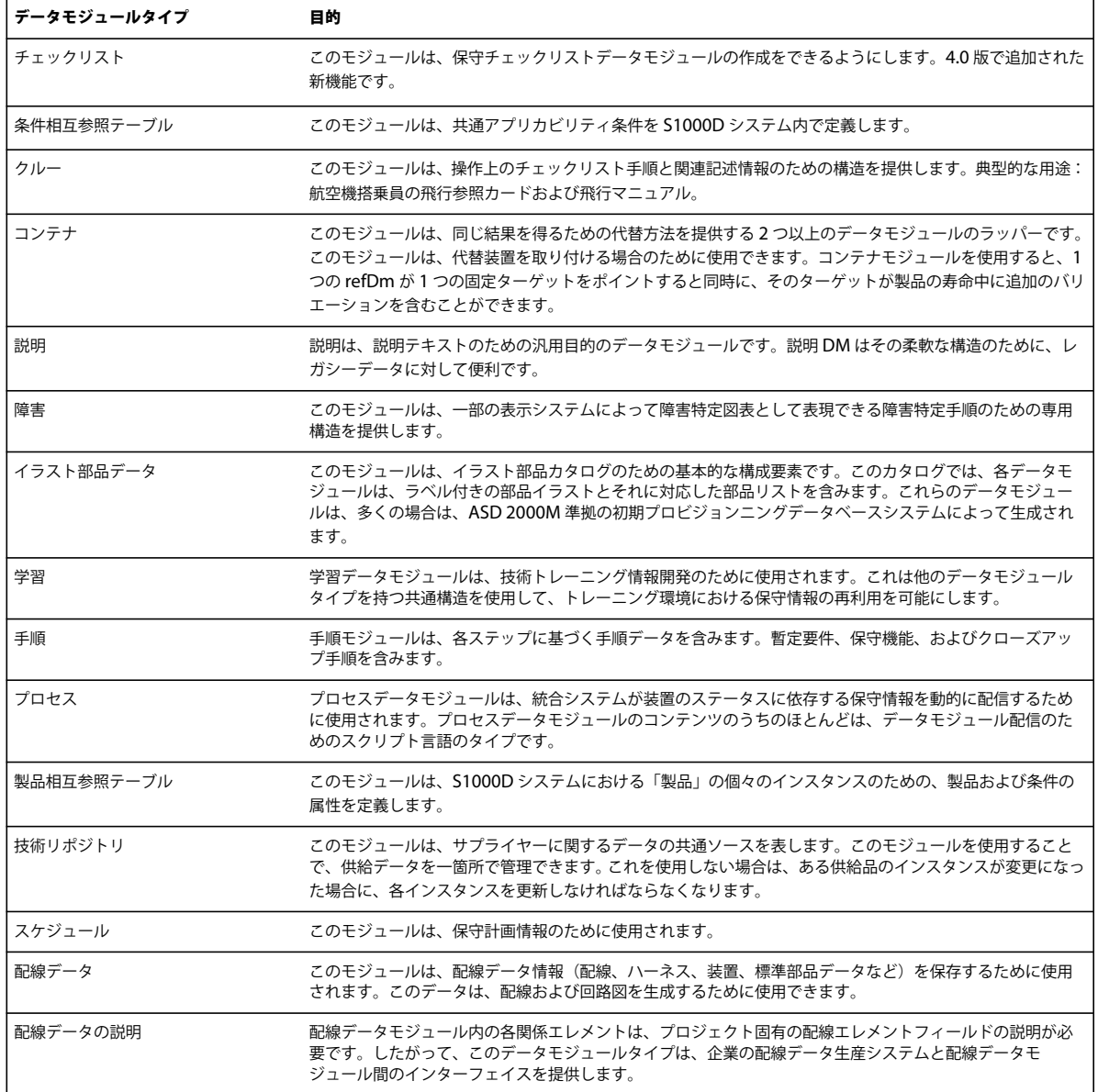

#### データモジュールの管理

標準的な S1000D プロジェクトには、数千のデータモジュールとグラフィック、すなわち「CSDB オブジェクト」が含まれ ます。これらの CSDB オブジェクトの多くはプロジェクトに固有のものですが、一部のオブジェクトは複数のプロジェクト で再利用されます。このように細分化される可能性のあるモジュール情報を管理するには、ユニークかつ分かりやすいデー タモジュールコード (DMC) が必要となります。

DMC コンポーネントまたはデータモジュールの名前を構成するものを、下表に説明します。

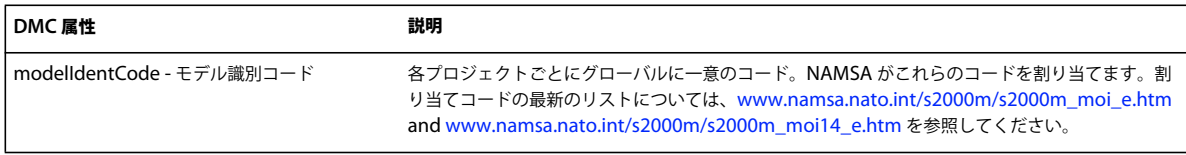

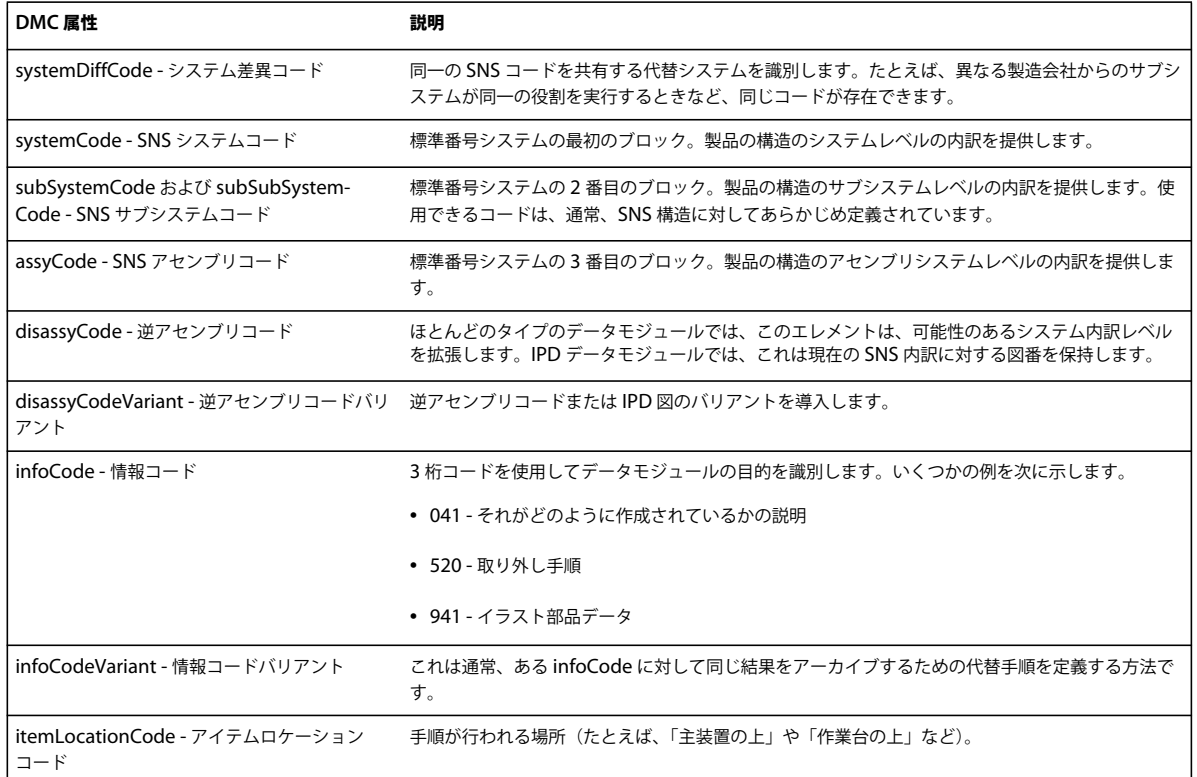

DMC は、「dmRef」エレメントを使用して複数のデータモジュール間でのリンクのための、データモジュールの識別子と して使用されます。DMC は、データモジュールのファイル名のための基礎としても使用されます(たとえば、DMC-AE-A-04-10-0301-00A-022A-A\_001-02\_JA-JP.XML)。

情報制御番号(ICN)は、データモジュール内でのエンティティ名およびファイル名として使用されます(たとえば、 ICN-AE-A-321005-0-U8025-00503-A-02-1.CGM)。ICN の詳細については、S1000D 仕様の 4.4 章を参照してくださ い。

### データモジュールの構造

すべてのデータモジュールは、identAndStatusSection と content の 2 つの主なセクションを持っています。

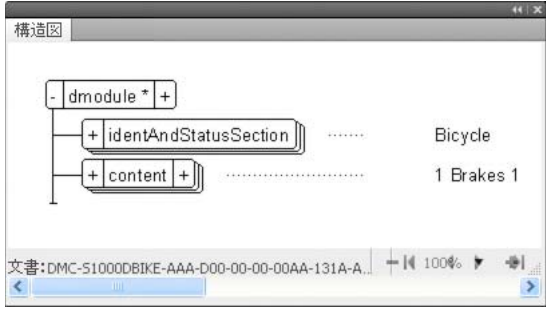

データモジュールの構造

identAndStatusSection は、データモジュールを管理するために CSDB によって使用される広範なメタデータエレメント を持っています。idstatus は通常、出版物のユーザーに対しては表示されず、作成者によっても編集できない場合がしばし ばあります。以下の構造表示は idstatus エレメントを示しています。idstatus セクションの詳細な説明については、 S1000D 仕様の 3.9.5.1 章を参照してください。

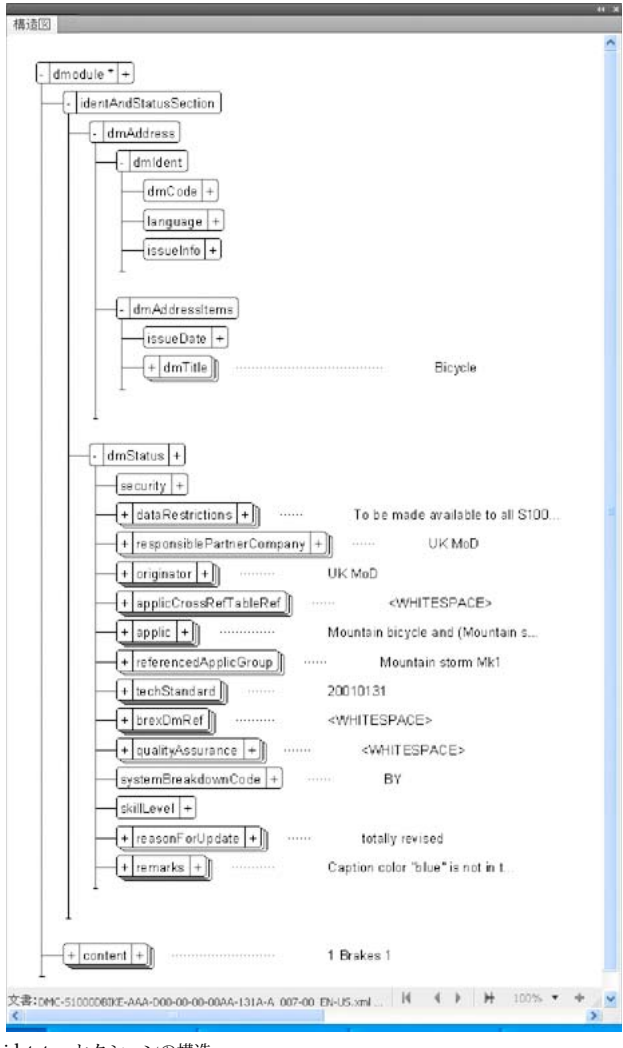

idstatus セクションの構造

identAndStatusSection の使用可能なエレメント構造はすべてのデータモジュールに対して同一ですが、content セクショ ンはデータモジュールの各タイプごとに異なります。content セクションは、IETP または印刷に表示されるデータモ ジュールの部分です。

#### **S1000D** プロジェクト

モジュール形式出版物の作成と管理は従来の文書で作業を行うことと異なりますが、モジュール文書でも仕様はガイダンス となります。

ひとつのデータモジュールが作成される前またはレガシーページが変換される前に、次の重要な手順を実行してください。

**1** プロジェクトを定義し、モデル識別コードを取得します。

- **2** 装置タイプの関係する標準番号システムを選択します(たとえば、一般表面自動車、ナビゲーションシステム、またはプ ロジェクト独自の一意の SNS であってもかまいません)。
- **3** データモジュール要件リスト(DMRL)を作成します。DMRL は、プロジェクトに必要はすべてのデータモジュールの リストです。DMRL の作成にはかなりの作業が必要ですが、プロジェクトセットアップの必須部分です。これが完成す れば、DMRL はリソース計画やプロジェクトコスト計算に役立ちます。DMRL は、潜在的な再利用の場合を識別する ときに役立ちます。まだ存在しないデータモジュールへの dmRef エレメントのリンクを定義できるようにもなります。
- **4** プロジェクトにおいてレガシー変換が関与している場合は、DMRL のコンパイル時にイラストレーション管理番号を作 成します。
- **5** アプリカビリティモジュール ACT、PCT、および CCT を選択または作成します。さまざまなユーザー、製品、条 件のためにコンテンツをレンダリングするための正しいアプリカビリティ条件を持っていることを確認します。アプリカ ビリティがどのように機能するかについては、14 [ページの「アプリカビリティ」](#page-16-0)を参照してください。
- **6** プロジェクトビジネスルールと BREX データモジュールを作成します。

#### 出版物モジュール

S1000D は、ページベースおよび電子的出版のための指示を与えるものです。出版物モジュールは、文書内のさまざまな データモジュールへの参照の構造的なリストです。

#### **SCORM** コンテンツパッケージ

SCORM は出版物モジュールと似ており、トレーニングコースの作成者は、トレーニングモジュールや保守モジュールを学 習システムに構築できるようになります。

#### 詳細情報

この導入は、S1000D 仕様の概要を与えることができるのみです。詳細については、S1000D Web サイト ([www.s1000d.org](http://www.s1000d.org))を参照してください。完全な仕様が Adobe PDF としてダウンロードできます。S1000D Web サイト では、DTD および XML スキーマのほとんどの問題点が扱われています。FrameMaker の S1000D サポートを追加データ モジュールタイプまたは以前の問題点に拡張することの情報については、S1000D Web サイトを参照してください。

### <span id="page-8-0"></span>**FrameMaker** における **S1000D** データモジュール

FrameMaker で S1000D モジュールを扱うことは、他の構造化 FrameMaker 文書を扱うことと類似しています。

#### **S1000D** モジュールの作成

プロジェクトの DML にリストされていない S1000D モジュールを作成するには

◆ S1000D / 新規/モジュールタイプを選択します。

選択したタイプの新しいデータモジュールが作成されます。この新しいデータモジュールは、iden t AndStatusSection が すでに作成されているので、 DMC や他の必須のプロパティでただちに入力できます。

注意:あるいは、ファイル/新規/ S1000D / < モジュールタイプ > から同じコマンドを選択できます。S1000D 共通ソー スデータダイアログで、プロジェクトデータモジュールリストからモジュールを作成することもできます。DML からデー タモジュールを作成する手順については、14 [ページの「データモジュールを開く」](#page-16-1)を参照してください。存在しないデータ モジュールを開くように選択した場合、FrameMaker はそのデータモジュールを作成します。

#### **S1000D** モジュールを開く

このメニューコマンドは、現在の DML にリストされていないサポート対象の S1000D モジュールを開く簡単な方法を提供 します。これにより、ユーザーに指示を出す必要なく、正しい XML アプリケーションが常に使用されるようになります。

**1** S1000D / S1000D を開くを選択します。

「データモジュールの選択」ダイアログが表示されます。

**2** モジュールを選択し、「OK」をクリックします。

S1000D 共通ソースデータダイアログで、プロジェクトデータモジュールリストからモジュールを開くこともできます。 DML からデータモジュールを開く手順については、14 [ページの「データモジュールを開く」](#page-16-1)を参照してください。

#### **S1000D** としてモジュールを保存する

「S1000D として保存」コマンド

- モジュールまたは DML のファイル名が S1000D 準拠であることをチェックします。
- identAndStatusSection 内で定義されている値を照合します。
- S1000D オプション / 一般の XML 設定に従って XML を保存します。
- **1** S1000D / S1000D として保存を選択します。

フォルダーの選択ダイアログが表示されます。

- **2** 該当するフォルダーを選択し、「OK」をクリックします。
- データモジュールが、S1000D 準拠の名前を付けて保存されます。

注意:「S1000D として保存」コマンドを使用して、ブックのコンテンツを出版モジュールに保存することもできます。

#### 識別とステータスセクションの表示 **/** 非表示

データモジュールタイプによって許される場合は、モジュールの「識別とステータス」セクションを表示または非表示にす ることができます。

◆ S1000D / 識別とステータスセクションを表示を選択します。

識別とステータスセクションがすでに表示されている場合は、「識別とステータスセクションを表示する」オプションの横に チェックマークが表示されます。この設定は figureTitle エレメントの表示状態にも影響します(通常は非表示です)。

S1000D-structapps.fm ファイルを編集することで、デフォルトの表示 / 非表示ステートを変更できます(S1000D /アプ リケーション定義を編集)。スタイルシートのパラメーター start.mode を表示または非表示に変更することもできます。

#### モジュール内の目次の更新

モジュールの目次、図リスト、表リストを追加または更新できます。クルー、説明、手順データモジュールに対してデータ モジュールが開かれると、常に ToC が作成されます。

◆ S1000D / Toc を更新を選択します。

#### ハイパーテキスト **<dmRef>**

ハイパーテキスト <dmRef> はハイパーテキストマーカーを、現在のモジュール内のすべての dmRef エレメントに素早く 追加します。dmRef が issueInfo および言語エレメントを含む場合は、それがアクティベートされたときに、ターゲットモ ジュールへのハイパーテキストとして動作します。

# <span id="page-10-0"></span>**S1000D** オプション

S1000D オプションダイアログを使用して、新規データモジュール参照、BREX マッピング、プロジェクトセットアップ、 および一般オプションのための環境設定を設定します。

#### **DM** 参照

S1000D では、<dmRef> エレメントがデータモジュールをリンクします。dmRef の構造はさまざまなオプションエレメン トを提供します。オプションエレメントが必要ない場合もあります。したがって、データモジュールおよび出版物モジュー ル内のすべての新規 dmRef エレメントに対する初期構造を設定できます。dmRef エレメントは、プロジェクトの DML に 保存されている情報を使用して、有効なコンテンツを確保します。

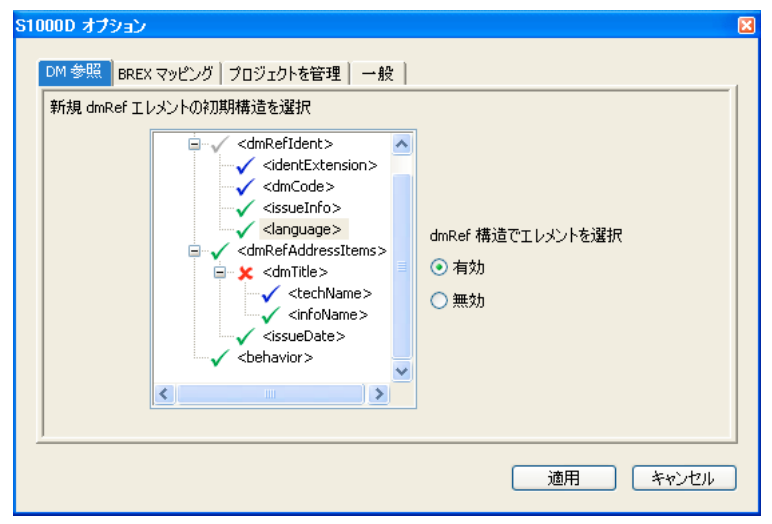

S1000D オプション - 「DM 参照」タブ

#### 初期 **dmRef** 構造の設定

dmRef ツリーで、エレメントを選択し、有効または無効オプションを使用してそれを有効または無効にすることができま す。エレメントの横にあるチェックマークは、次の意味を持ちます。

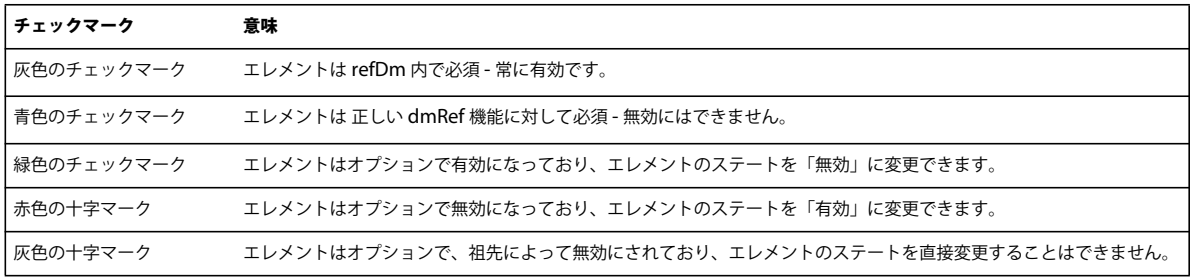

使用可能なエレメントを設定した後に、「適用」をクリックして変更を保存します。次回に dmRef が追加されたときに、選 択されたエレメントのみが含まれます。

#### <span id="page-11-0"></span>**BREX** マッピング

S1000D ビジネスルール交換の機能の 1 つに、特別な属性の値に対して特定の意味を定義する機能があります。この仕様は 「属性カスタマイズ」と呼ばれます。テキストの強調やリストアイテム接頭辞文字など、書式設定機能を定義するために一部 のカスタマイズされた属性が使用されます。BREX ファイルは、これらの書式設定機能に対してプロパティ値を定義して保 存する方法は提供していません。

BREX マッピング機能を使用して、次のための書式設定を定義し保存します。

- キャプションの色
- テキスト強調書式設定
- リストアイテム接頭辞文字
- Verbatim テキスト書式設定

「プロジェクト管理」タブで「カスタマイズ属性の解決」オプションが有効になっているときは、書式の変更は各データモ ジュールが開かれたときに適用されます。

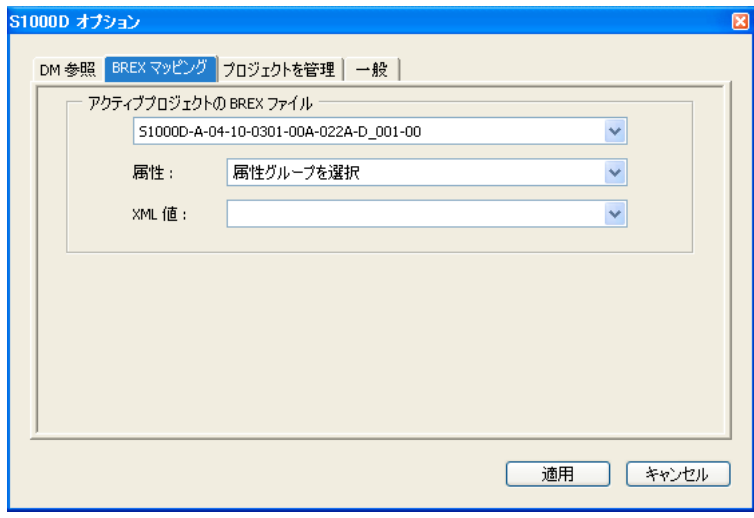

S1000D オプション - 「BREX マッピング」タブ

#### **BREX** マッピングの編集

**1** トップのポップアップメニューで BREX ファイルを選択します。

**2** 属性ポップアップメニューから、5 つの属性グループの選択から 1 つを選択します。

XML 値ポップアップメニューに、選択された BREX ファイル内に定義されている選択項目がリストされます。

#### カラー書式設定オプションの変更

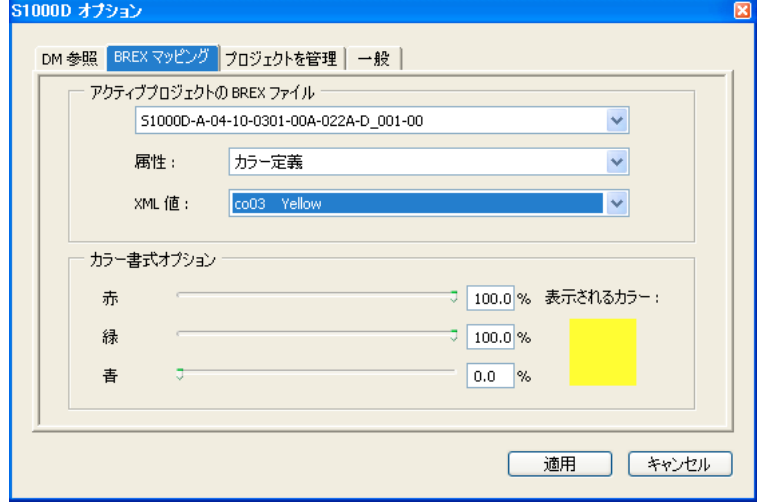

カラー書式設定オプション

- **1** 3 つのカラースライダーを使用して、必要なカラーを指定します。
- **2** 「適用」をクリックします。

#### テキスト書式設定オプションの変更

テキスト強調スタイルおよび Verbatim スタイル書式設定は、同じ書式設定パネルを使用します。

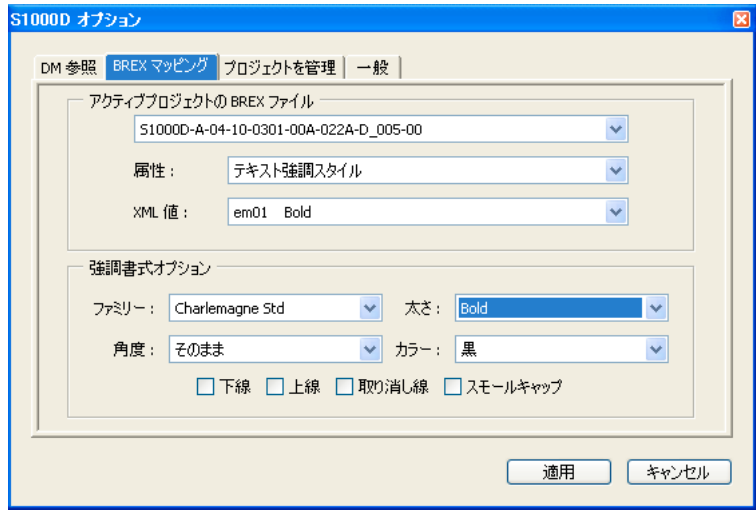

テキスト書式設定オプション

- **1** アクティブプロジェクトに対する BREX ファイルを選択します。
- **2** 変更する属性を選択します。
- **3** XML 値を選択します。
- **4** 必要な変更を行い、「適用」をクリックします。

注意:ファミリーが「そのまま」に設定されているときは、角度と太さリストには、すべての既知のフォントの角度と太さ が表示されます。特定のファミリーが選択されているときには、そのファミリーに対して使用できる角度と太さのみが表示 されます。

#### リストアイテム接頭辞文字書式設定オプション

randomList は接頭辞文字(通常は、ビュレットまたはダッシュ)を持つことができます。S1000D では、「順序のない」書 式リストは、入れ子リストの各レベルごとにダッシュとビュレット間が切り替わる接頭辞文字を持たなければならないこと を規定しています。必要に応じて、ほとんどすべての文字が接頭辞文字として使用可能です。単純リストは各リスト項目を インデントしますが、接頭辞文字は使用しません。

必要なリストアイテム接頭辞文字オプションを選択します。リストアイテム接頭辞文字が選択された場合は、テキストボッ クスに必要が文字を入力してください。必要なら文字書式を Wingdings に変更することができるので、さまざまな接頭辞 文字に適した文字を選択することができます。

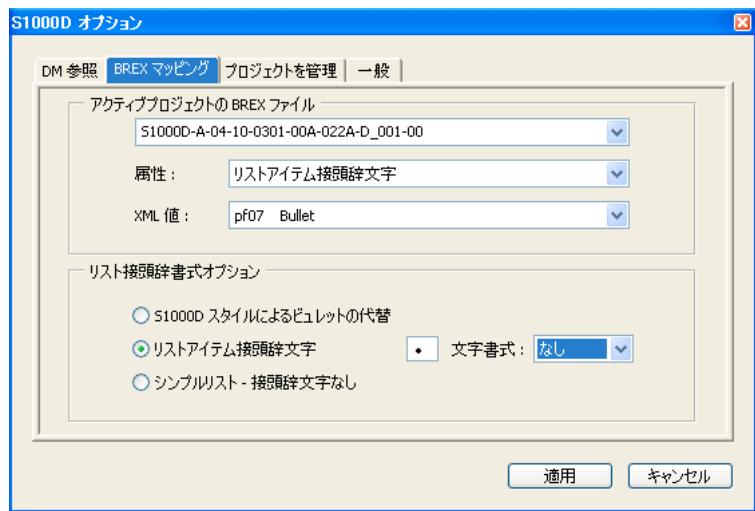

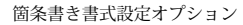

#### プロジェクトの管理

仕様には特定されていませんが、S1000D プロジェクトは、S1000D モジュールの個別のグループを簡単に管理する手段を 提供します。

#### プロジェクトの作成

**1** S1000D / S1000D オプションを選択します。

S1000D オプションダイアログが表示されます。

- **2** 「プロジェクトの管理」タブをクリックします。
- **3** 「新規」をクリックします。

S1000D:新規プロジェクトダイアログが表示されます。

- **4** プロジェクトの名前を入力し、「OK」をクリックします。
- **5** 必要に応じて次の項目を設定します。
- **a** プロジェクトフォルダー:プロジェクトのデータモジュールリストに記載されているすべてのデータモジュールのための 場所を指定します。
- **b** BREX フォルダー:プロジェクトフォルダー内でデータモジュールによって参照されているすべての BREX ファイルの ための場所を指定します。
- **c** アクティブ DML:プロジェクトのために必要なすべてのデータモジュールを記録するデータモジュールリストを指定し ます。DML は、既存のデータモジュールとまだ作成されていないモジュールを含むことができます。
- **d** アプリカビリティフォルダー:プロジェクトフォルダー内でデータモジュールによって参照されているすべてのアプリカ ビリティファイルのための場所を指定します。
- **e** カスタマイズ属性の解決:参照された BREX ファイル内に定義されている値に、一部の属性の使用可能な値をマッピン グするためにこのオプションを選択します。
- **6** 「適用」をクリックします。

#### カスタマイズ属性の解決

FrameMaker は、S1000D の 7.3.1.5 および 3.9.6.1 章で定義されているように、属性のカスタマイズをサポートしていま す。カスタマイズ属性の解決が有効になっているときは、使用可能な属性値は、関連 BREX ファイル内で定義されている値 に限定されます。

BREX ファイルはこれらの値を、明確な意味が与えられている 5 つの選択に限定します。設定可能な属性のいずれかが BREX ファイルに含まれていない場合は、通常のプレゼンテーションが使用されます。

#### 一般

S1000D オプションダイアログの「一般」タブを使用して、基本モードと標準モードを切り替えたり、S1000D アプリケー ションパックの他の設定を調整したりできます。

#### **S1000D** アプリケーションパックのモード(標準 **/** 基本)の変更

CMS が CSDB 機能を持っていない場合、または CSDB を使用していない場合は、S1000D アプリケーションパックの標準 モードが FrameMaker 10 の S1000D のすべての機能を有効にします。基本モードに切り替えると、S1000D の機能が制限 されて、等価な CSDB 機能による干渉を防止できます。基本モードは、FrameMaker の起動時に必要なプロジェクトファ イルまたはフォルダーが得られない場合のフォールバックとしても使用されます。S1000D モードダイアログには、標準 モードで別のプロジェクトを選択したり、基本モードに切り替えたりする方法が提供されています。

**1** S1000D / S1000D オプションを選択します。

S1000D オプションダイアログが表示されます。S1000D アプリケーションパックが基本モードで実行している場合は、ダ イアログには「一般」タブのみが表示されます。

- **2** 「一般」タブを選択します。
- **3** アクティブモードポップアップメニューで S1000D アプリケーションパックのモードを変更し、「適用」をクリックしま す。
- **4** FrameMaker を再起動します。

#### フォールバックとしての基本モード

基本モードは、FrameMaker の起動時に必要なプロジェクトファイルまたはフォルダーが得られない場合のフォールバック として使用されます。S1000D モードダイアログには、標準モードで別のプロジェクトを選択したり、基本モードに切り替 えたりする方法が提供されています。

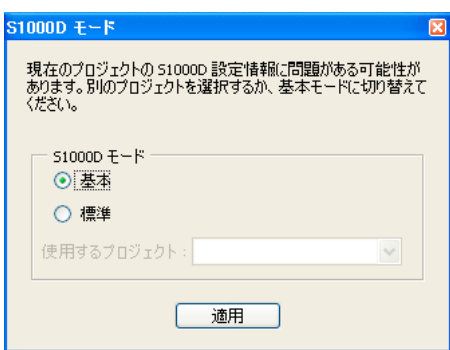

必要なプロジェクトファイルまたはフォルダーが使用できないと、S1000D モードダイアログが表示されます。

#### プレゼンテーション

S1000D はデータモジュールのタイトルのために 2 つのプレゼンテーションスタイルを定義します。この設定は、プロジェ クトに固有のものではなく、データモジュールが開かれたときにすべてのデータモジュールに影響を与えます。

#### **XML** 設定

これらの FrameMaker オプションは、すべての S1000D 文書の有効な XML 出力に対するコントロールを提供します。 S1000D XML の読み込みと書き出しは、XSLT を使用して構造を変換します。FrameMaker では、XSL 変換後の出力 XML のスキーマ検証も行えます。

FrameMaker 文書が XML に保存されたときに有効でなかった場合は、必要な XSL 変換は適用されません。その場合の XML ファイルは、XSL 変換前の中間ファイルとなります。

「無効な XML を書き出さない」オプションを使用すると、保存中に検証の問題があった場合、中間 XML ファイルは作成さ れません。

## <span id="page-15-0"></span>**S1000D** 共通ソースデータ

S1000D 共通ソースダイアログを使用して、データモジュールを開いたり、DM 参照を挿入したり、BREX ルールを表示し たり、アプリカビリティを管理したりします。

### データモジュールリスト

S1000D 共通ソースデータダイアログの「データモジュールリスト」タブを使用すると、次のことが実行できます。

- データモジュールを開く
- データモジュールを作成する
- DM 参照を挿入する
- データモジュールリストを編集する

#### データモジュールの作成

- **1** データモジュールリストで、存在しないデータモジュールを選択します。
- **2** 「データモジュールを開く」をクリックします。

IdentAndStatusSection のエレメントと属性の一部を入力するために DML からの情報を使用して、新しいデータモジュー ルが作成されます。必要な S1000D 命名規則を使って、新しいモジュールがプロジェクトフォルダーに保存されます。

#### <span id="page-16-1"></span>データモジュールを開く

**1** データモジュールリストで、データモジュールを選択します。

**2** 「データモジュールを開く」をクリックします。

そのデータモジュールが存在する場合は、正しい XML アプリケーションを使用してデータモジュールが開きます。データ モジュールが存在しない場合は、新しいデータモジュールが作成されます。新しいデータモジュールは、DML からの情報 を使用して、IdentAndStatusSection のエレメントと属性の一部を入力します。必要な S1000D 命名規則を使って、新しい モジュールがプロジェクトフォルダーに保存されます。

#### **DM** 参照の挿入

S1000D は、dmRef エレメントを使用してデータモジュールをリンクします。dmRef は真の xref タイプエレメントではあ りませんが、IETP 環境に対して xlink を使用することはできます。dmRef の全構造は複雑になることがありますが、 dmRef のデータモジュールまたは出版物モジュールへの挿入は DML を使用します。

**1** S1000D /共通ソースデータを選択します。

S1000D 共通ソースデータダイアログが表示されます。

**2** 有効な文書内で、DM 参照が許される場所でクリックします。

「DM 参照の挿入」ボタンがアクティブになります。

- **3** DML からターゲットデータモジュールを選択します。
- **4** 「DM 参照を挿入」をクリックします。

必要な dmRef 構造がアクティブ文書に追加されます。

注意:S1000D ダイアログは、挿入された構造を定義します。

あるいは、dmRef がエレメントカタログから挿入された場合は、S1000D データパネルが開き、必要なデータモジュールを 選択できます。

#### データモジュールリスト(**DML**)の編集

- 1 S1000D 共通ソースデータダイアログで、「この DML を編集」(<sup>[30]</sup>) をクリックします。
- **2** S1000D / S1000D を保存を選択して、編集した DML を保存します。
- **3** S1000D データパネルで変更を表示するには、Shift を押して S1000D /共通ソースデータを更新を選択します。

#### <span id="page-16-0"></span>アプリカビリティ

アプリカビリティは、正しいコンテンツのみを正しい条件で正しいユーザーに表示できます。データモジュール(Dm)レ ベルまたはエレメントレベルで、コンテンツを表示するための適用可能な条件、製品、または製品モデルを指定できます。 アプリカビリティは、グローバル(モジュールレベル)またはインライン(エレメントレベル)であることができます。

S1000D には 3 つのタイプのアプリカビリティモジュールがあり、アプリカビリティのフィルタリングを調整できます。

- **1** アプリカビリティ相互参照テーブル(ACT)
- **2** 条件相互参照テーブル(CCT)
- **3** 製品相互参照テーブル(PCT)

アプリカビリティが要件であるとき、S1000D プロジェクト内のすべてのデータモジュールは、1 つの関係 ACT モジュー ルにリンクします。ACT モジュールは関係 CCT および PCT モジュールにリンクします。

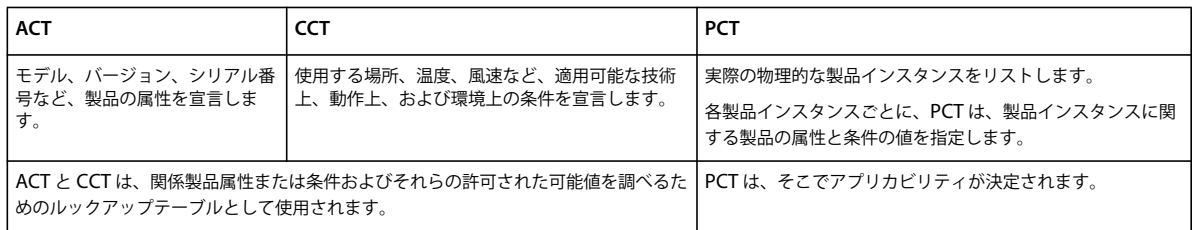

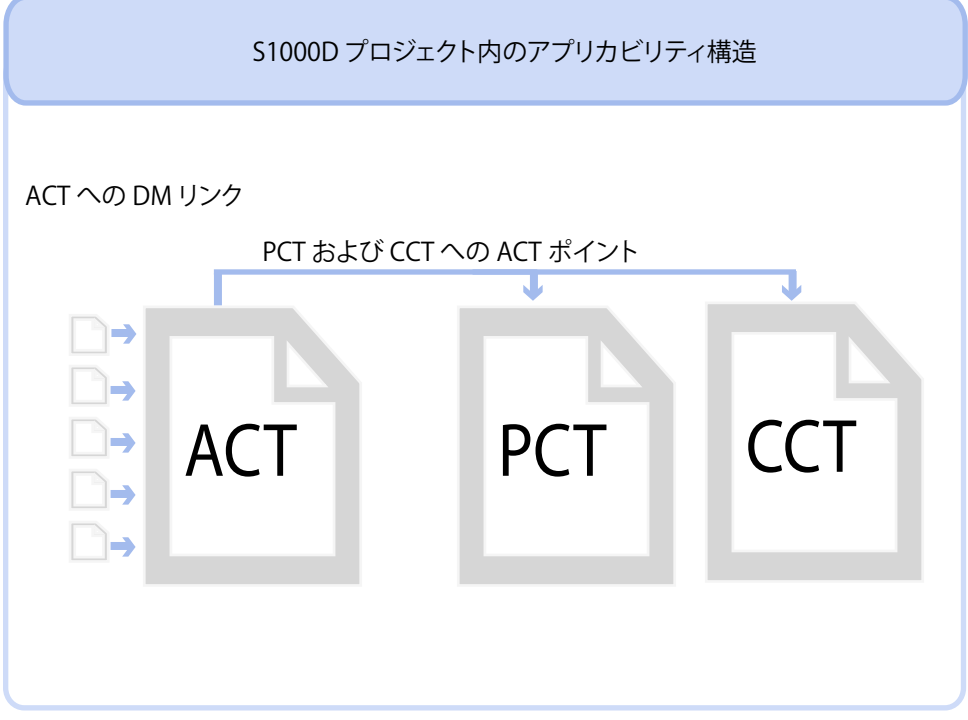

S1000D アプリカビリティモジュールのリンク

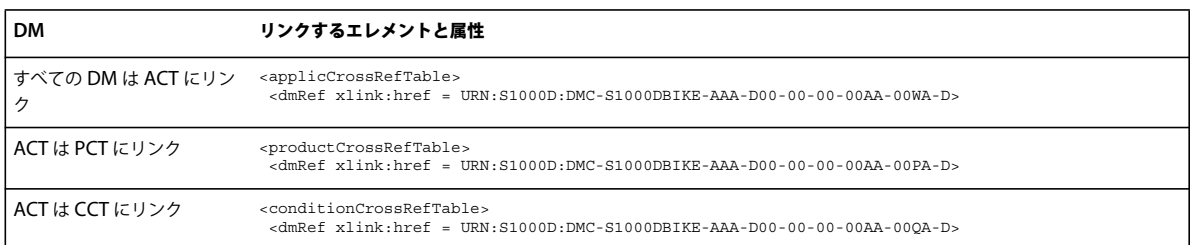

#### <span id="page-17-0"></span>グローバルとインラインアプリカビリティ

グローバルアプリカビリティは、出版物モジュールまたは IETP 内の DM のアプリカビリティです。インラインアプリカビ リティは、データモジュール内のエレメントのアプリカビリティです。グローバルアプリカビリティは、DM の識別とス テータスセクション内の applic エレメントの下で適用されます。インラインアプリカビリティには、エレメントのアプリカ ビリティを評価するために、DM のコンテンツ内のさまざまなエレメントの applicRefId 属性を設定する追加手順が含まれ ます。

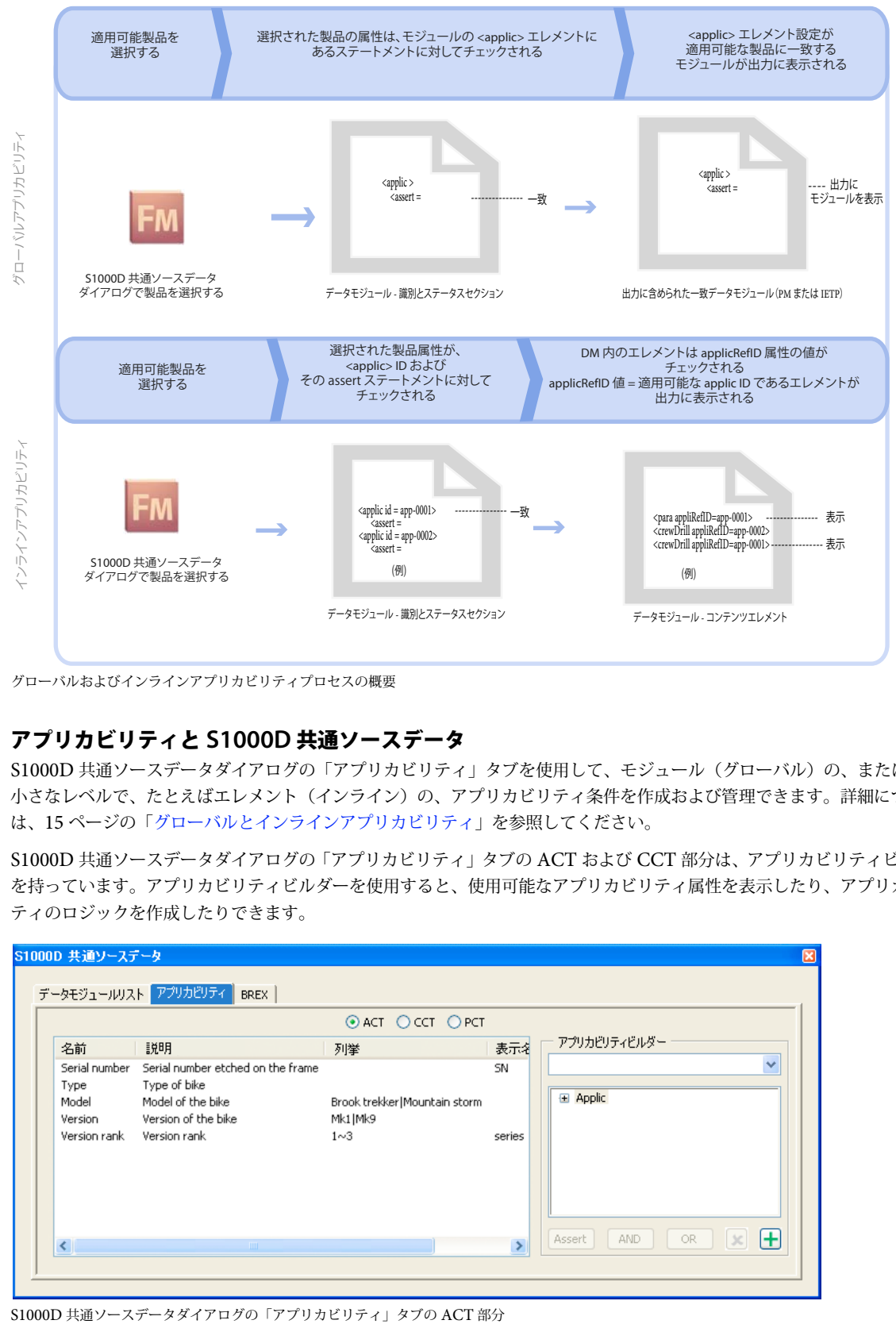

グローバルおよびインラインアプリカビリティプロセスの概要

#### アプリカビリティと **S1000D** 共通ソースデータ

S1000D 共通ソースデータダイアログの「アプリカビリティ」タブを使用して、モジュール(グローバル)の、またはより 小さなレベルで、たとえばエレメント(インライン)の、アプリカビリティ条件を作成および管理できます。詳細について は、15 [ページの「グローバルとインラインアプリカビリティ」](#page-17-0)を参照してください。

S1000D 共通ソースデータダイアログの「アプリカビリティ」タブの ACT および CCT 部分は、アプリカビリティビルダー を持っています。アプリカビリティビルダーを使用すると、使用可能なアプリカビリティ属性を表示したり、アプリカビリ ティのロジックを作成したりできます。

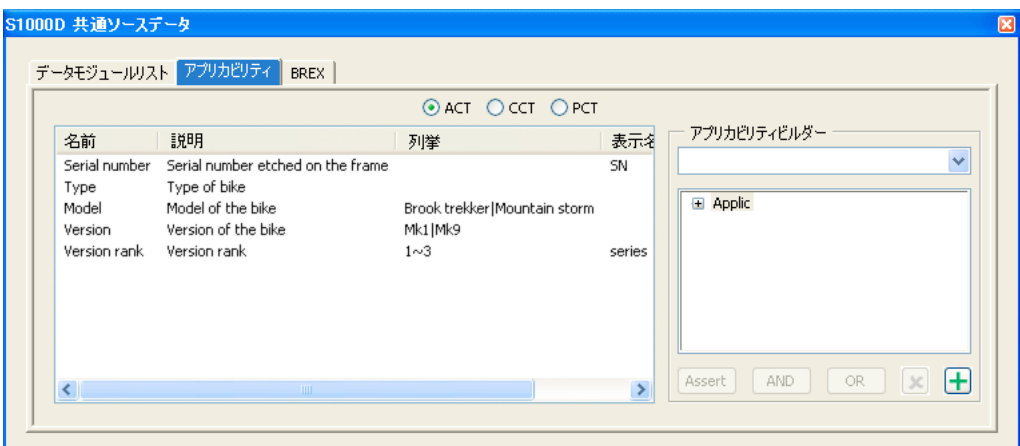

S1000D 共通ソースデータダイアログの「アプリカビリティ」タブの PCT 部分には、コンテンツに関係する製品が表示さ れます。PCT で製品を選択することで、開いているモジュールに対して製品のアプリカビリティ(グローバルまたはインラ イン)を適用します。

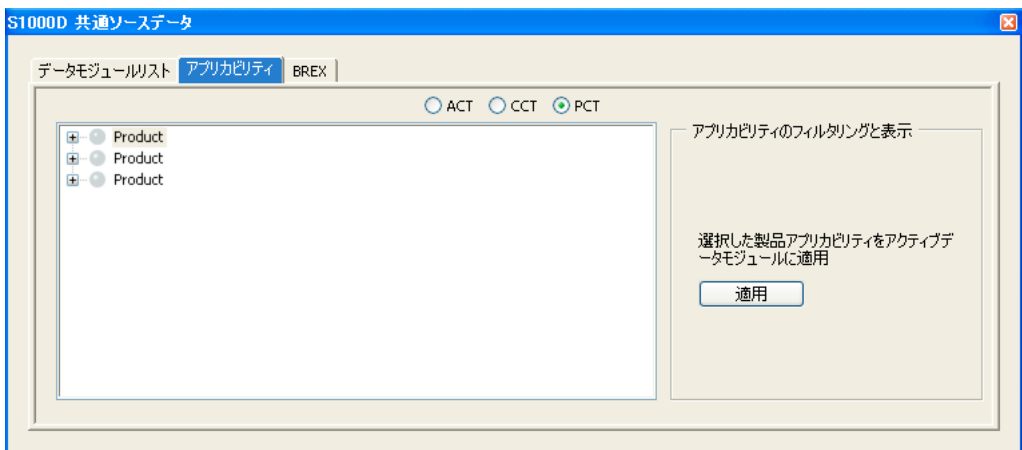

S1000D 共通ソースデータダイアログの「アプリカビリティ」タブの PCT 部分

#### 使用事例 **1**:グローバルアプリカビリティ

注意:この手順は自転車プロジェクトのサンプルファイルを使用します。このプロジェクトは、FrameMaker 10 のための S1000D アプリケーションパックに含まれています。

**1** S1000D /共通ソースデータを選択します。

S1000D 共通ソースデータダイアログが表示されます。

- **2** 「データモジュールリスト」タブで、「標準」操作手順(クルー)データモジュールを開きます(ファイル名: DMC-S1000DBIKE-AAA-D00-00-00-00AA-131A-A\_007-00\_JA-JP.xml)。
- **3** モジュールが識別とステータスセクションを表示しない場合は、S1000D /識別とステータスセクションを表示を選択し ます。
- **4** 共通ソースデータダイアログで、「アプリカビリティ」タブを選択してから「PCT」を選択します。
- **5** 製品のリストで、最初の製品を選択し、「適用」をクリックします。

選択された製品が強調表示されます。アプリカビリティを次の製品値に設定しました。

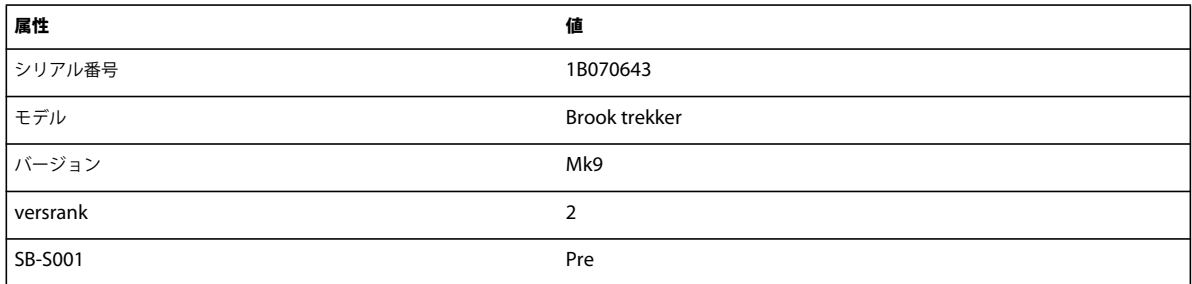

DM のグローバルアプリカビリティは正しく適用されました。選択された製品の属性値は、モジュールのアプリカビリティ 表現式に対して比較されます。アプリカビリティ表現式は、モジュールの識別とステータスセクション内の applic エレメン ト内に指定されます。アプリカビリティ表現式は、製品属性タイプをマウンテンバイクとして指定し、モデルとバージョン の組み合わせを次のいずれかとして指定します。

**1** モデル = Mountain storm & バージョン = Mk1

**2** モデル = Brook Trekker & バージョン = Mk9

選択された製品の属性はアプリカビリティ表現式(モデル = Brook trekker & バージョン = Mk9)に準拠しているので、モ ジュールは出力に表示されます。

#### 使用事例 **2**:インラインアプリカビリティに従うコンテンツの表示または非表示

注意:この手順は自転車プロジェクトのサンプルファイルを使用します。このプロジェクトは、FrameMaker 10 のための S1000D アプリケーションパックに含まれています。

**1** S1000D /共通ソースデータを選択します。

S1000D 共通ソースデータダイアログが表示されます。

- **2** 「データモジュールリスト」タブで、「標準」操作手順(クルー)データモジュールを開きます(ファイル名: DMC-S1000DBIKE-AAA-D00-00-00-00AA-131A-A\_007-00\_JA-JP.xml)。
- **3** モジュールが識別とステータスセクションを表示しない場合は、S1000D /識別とステータスセクションを表示を選択し ます。
- **4** 共通ソースデータダイアログで、「アプリカビリティ」タブを選択してから「PCT」を選択します。
- **5** 製品のリストで、最初(トップ)の製品を選択し、「適用」をクリックします。

選択された製品が強調表示されます。アプリカビリティを次の製品値に設定しました。

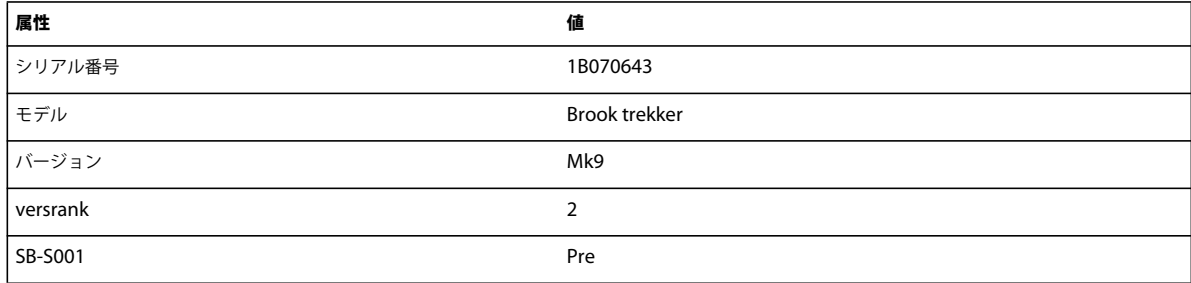

選択したアプリカビリティ設定に従って、ファイルの下部にある 2 つのキャプショングループテーブルの 1 つが消えます。 次の背景処理が発生します。

**1** 選択された製品の属性値が、文書内の 2 つの applic ステートメントに対してチェックされます。

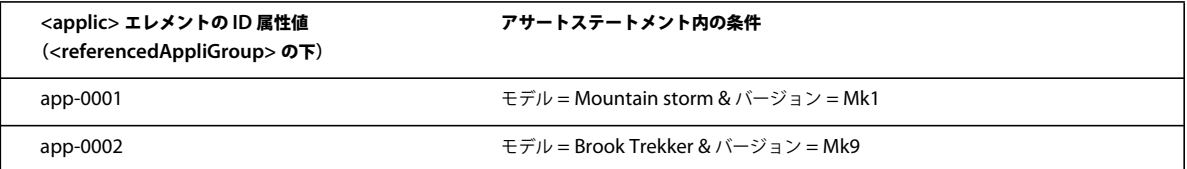

- **2** 詮索された製品の値は、ID = app-0002 (Prodattr モデル = Brook trekker & Prodattr バージョン = Mk9) の applic <sup>エ</sup> レメントのアサートステートメントに一致します。
- **3** applicRefId = app-0002 でタグ付けされているコンテンツ(この場合はテーブル)は、適用可能でありしたがって表示 できます。applicRefId が app-0002 ではないタグ付けされているコンテンツ (この場合はテーブル)は、適用不可能で ありしたがって非表示です。

#### 使用事例 **3**: **FrameMaker** のアプリカビリティビルダーを使用して、インラインアプリカビリ ティ参照を作成

FrameMaker のアプリカビリティビルダーを使用すると、インラインアプリカビリティインスタンスを作成できます。たと えば、インラインアプリカビリティに従ってコンテンツを表示または非表示にするために使用される app-0001 や app-0002 など。

注意:この手順は自転車プロジェクトのサンプルファイルを使用します。このプロジェクトは、FrameMaker 10 のための S1000D アプリケーションパックに含まれています。

**1** S1000D /共通ソースデータを選択します。

S1000D 共通ソースデータダイアログが表示されます。

- **2** 「データモジュールリスト」タブで、「標準」操作手順(クルー)データモジュールを開きます(ファイル名: DMC-S1000DBIKE-AAA-D00-00-00-00AA-131A-A\_007-00\_JA-JP.xml)。
- **3** モジュールが識別とステータスセクションを表示しない場合は、S1000D /識別とステータスセクションを表示を選択し ます。
- **4** 共通ソースデータダイアログで、「アプリカビリティ」タブを選択してから「ACT」を選択します。
- **5** アプリカビリティビルダーのポップアップメニューで、「参照 <applic> を追加」を選択します。

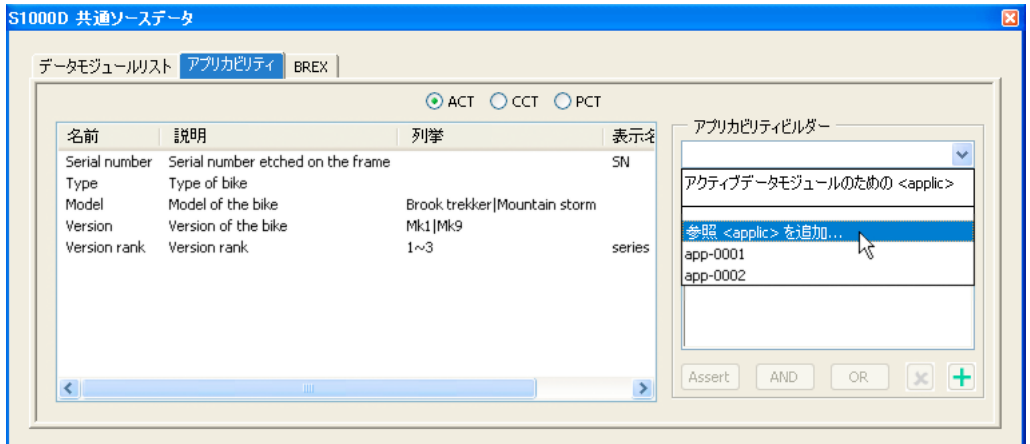

参照 <applic> オプションをアプリカビリティビルダーのポップアップメニューに追加します。

参照 <applic> ダイアログのユニークな ID が表示されます。

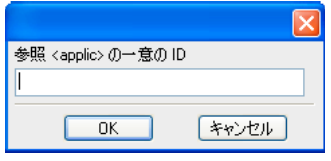

参照 <applic> ダイアログのユニークな ID

- **6** ID <sup>を</sup> **app-0003** として入力し、「OK」をクリックします。
- **7** アプリカビリティビルダーのポップアップメニューにあるフィールドで、「Applic」を選択し、次のオプションをクリッ クしてアプリカビリティ表現式を組み立てます。
- アサート: applic エレメントの属性の値が何かと等しいかどうかをチェックします。プログラミングの等価(=)演算子 のように機能し、属性値をチェックします。
- And: 2 つのアサートステートメント間の、プログラミングの AND (&) 演算子のように機能します。
- Or: 2 つのアサートステートメント間の、プログラミングの OR (&) 演算子のように機能します。
- **8** アサートノードを追加します。
- **a** アサートノードが選択された状態で、製品属性をダブルクリックします。

製品属性の選択ダイアログが表示されます。

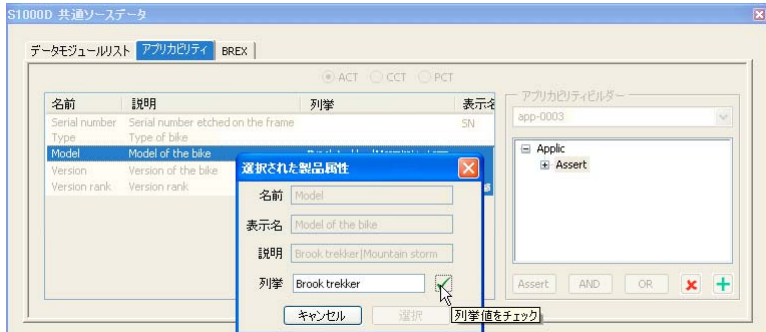

製品属性の選択ダイアログ

**b** 選択された製品属性が列挙値を必要とする場合は、製品属性リストの列挙列にリストされている値を入力します。

列挙値は、オプション値の1つ(|で表現)または数字の範囲(~で表現)です。列挙が1~3のときには、有効値は1、2、 または 3 です。列挙が Brook trekker|Mountain storm のときは、有効値は Brook trekker または Mountain storm です。

**c** 緑色のチェックマークをクリックしてエントリを検証します。

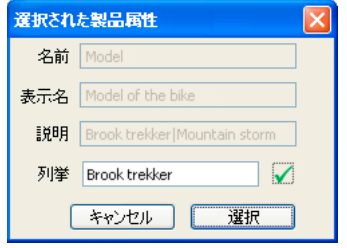

製品属性の選択ダイアログ

無効値を入力した場合は、その値のテキストカラーが赤色に変化し、「選択」が無効になります。選択された製品属性が列挙 値を持っていない場合、入力した値は有効で、チェックマークは無効になります。

**d** 入力した列挙値が有効の場合は、アプリカビリティツリー内のアサートノードは、選択された値で入力されます。

アプリカビリティビルダーからノードを削除するには、赤色の X ボタンを使用します。

**9** アプリカビリティツリーが完成したら、緑色の + ボタンをクリックしてそれを現在のデータモジュールに追加します。 applic を編集するには、ポップアップメニューからそれを選択し、変更を加えます。

**10** 同様に、条件属性リストから条件アプリカビリティに対して、CCT を選択しアサートノードを追加できます。ただし、 CCT は 2 つのリストがあります。トップリストは条件のタイプです。下部のリストは、アサート情報が見つかった場所 です。

#### **BREX**

S1000D 共通ソースデータダイアログの「BREX」タブは、プロジェクトの BREX ファイル内のルールのためのルックアッ プとして使用します。プロジェクトの BREX フォルダー内のすべての BREX ファイルが、ドロップダウンリストに表示さ れます。データモジュールがアクティブ文書のときは、その参照 BREX を選択して検査できます。

## <span id="page-23-0"></span>**S1000D** の出版

S1000D モジュールを出版するには、データモジュールへの参照を含む出版物モジュールが必要です。出版物モジュール (PM) から、FrameMaker ブックを作成できます。

FrameMaker ブックを作成した後に、それを単純な IETP(対話型電子技術出版物)として出版できます。

#### 出版物モジュールの作成

**1** S1000D /新規/出版物モジュールを選択します。

FrameMaker は空の PM 文書を表示します。

**2** dmRef エレメントを使用して、必要な出版物構造を組み立てます。各 dmRef の fm.xmlApp 属性を、正しい XML アプ リケーション名に設定します。

複数の dmRef エレメントの fm.xmlApp 属性を設定するには、これらのエレメントを選択し、属性値を設定します。

**3** S1000D / S1000D として保存を選択します。

#### **PM** からの **FrameMaker** ブックの作成

- **1** PM を開きます。
- **2** S1000D /出版物モジュールブックに切り替えるを選択します。
- FrameMaker は、PM に類似の構造を使用して FrameMaker ブックを作成します。
- **3** ブックレベルでアプリカビリティ(グローバル)を実装するには
- **a** ブックファイルがフォーカスされている状態で、S1000D /共通ソースデータを選択します。

S1000D 共通ソースデータダイアログが表示されます。

- **b** 共通ソースデータダイアログで、「アプリカビリティ」タブを選択してから「PCT」を選択します。
- **c** 製品のリストで、適用可能な製品を選択し、「適用」をクリックします。

FrameMakerはしばらくの間、アプリカビリティ条件のためにブックファイルを処理します。出力から排除されたモジュー ルは、赤色( ) で強調表示されます。

ここで、次のことができるようになります。

- ブックを PDF または IETP に出版します。
- 出版物モジュール文書に戻します(S1000D /出版物モジュール文書に切り替える)。新しいファイルを FrameMaker ブックに追加した場合は、出版物モジュール文書に戻す前に、ブックを更新します。
- ブックを S1000D XML ファイルとして保存します(S1000D / S1000D として保存)。ブックを S1000D として保存す る前にそれを更新します。

#### **IETP** への出版

PM から FrameMaker ブックを作成したら、ブックを IETP へ出版できます。IETP へ出版するには、マシンに Adobe® Technical Communication Suite 3 がインストールされている必要があります。

**1** S1000D / ITEP を出版を選択します。

フォルダーの選択ダイアログが表示されます。

**2** 新しいフォルダーを作成して選択し、「OK」をクリックします。

S1000D IETP ダイアログが表示されます。

注意:フォルダーを作成する代わりに、既存の空フォルダーを選択できます。ただしこのフォルダーは空でなければなりま せん。空でない場合は、RoboHelp はプロジェクトを作成しません。

- **3** プロジェクトのタイトルを指定します。
- **4** 一時的な FrameMaker ファイルを保持するには、「IETP の出版後にブックとデータモジュールを削除する」を選択解除 します。
- **5** 「作成」をクリックします。

PM 内の各データモジュールは FrameMaker 文書として保存されます。システムは RoboHelp を起動します。RoboHelp は、すべての FrameMaker ファイルを処理した後に、AIR 出力のプレビューを生成するオプションを提示します。出力を プレビューしてから、出力フォルダー内に生成されている RoboHelp プロジェクトを開いて .air ファイルを保存します。